## **Architectes, Economistes, BET, Maîtres d'œuvre, Administrations**

*Notice d'installation de Multidoc* 

### **Début de l'installation**

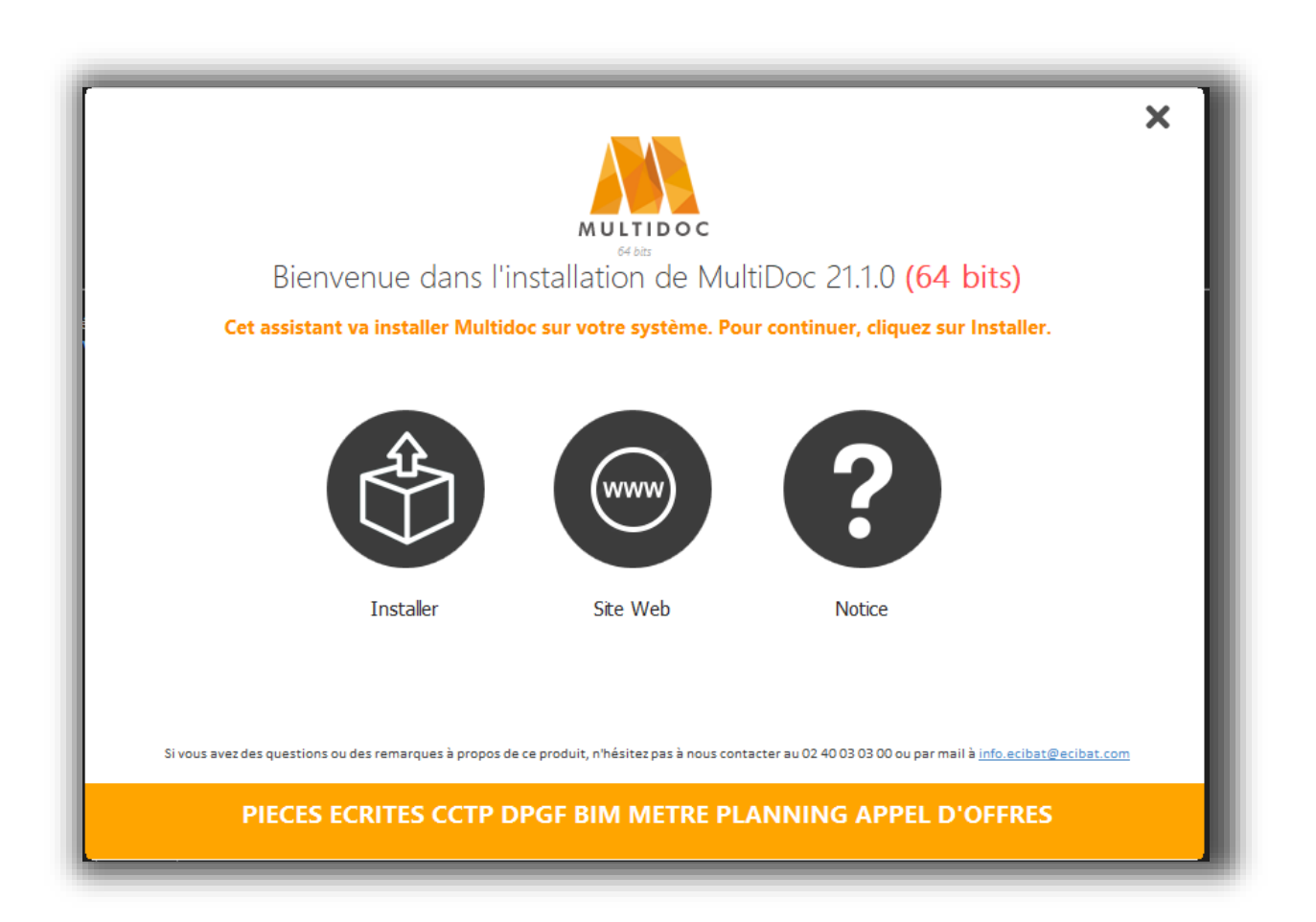

#### **Bienvenue dans l'installation de Multidoc**

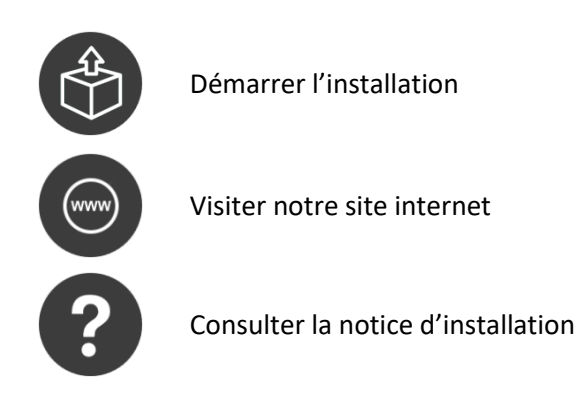

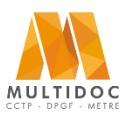

### **Architectes, Economistes, BET, Maîtres d'œuvre, Administrations**

*Notice d'installation de Multidoc* 

#### **Conditions générales de vente**

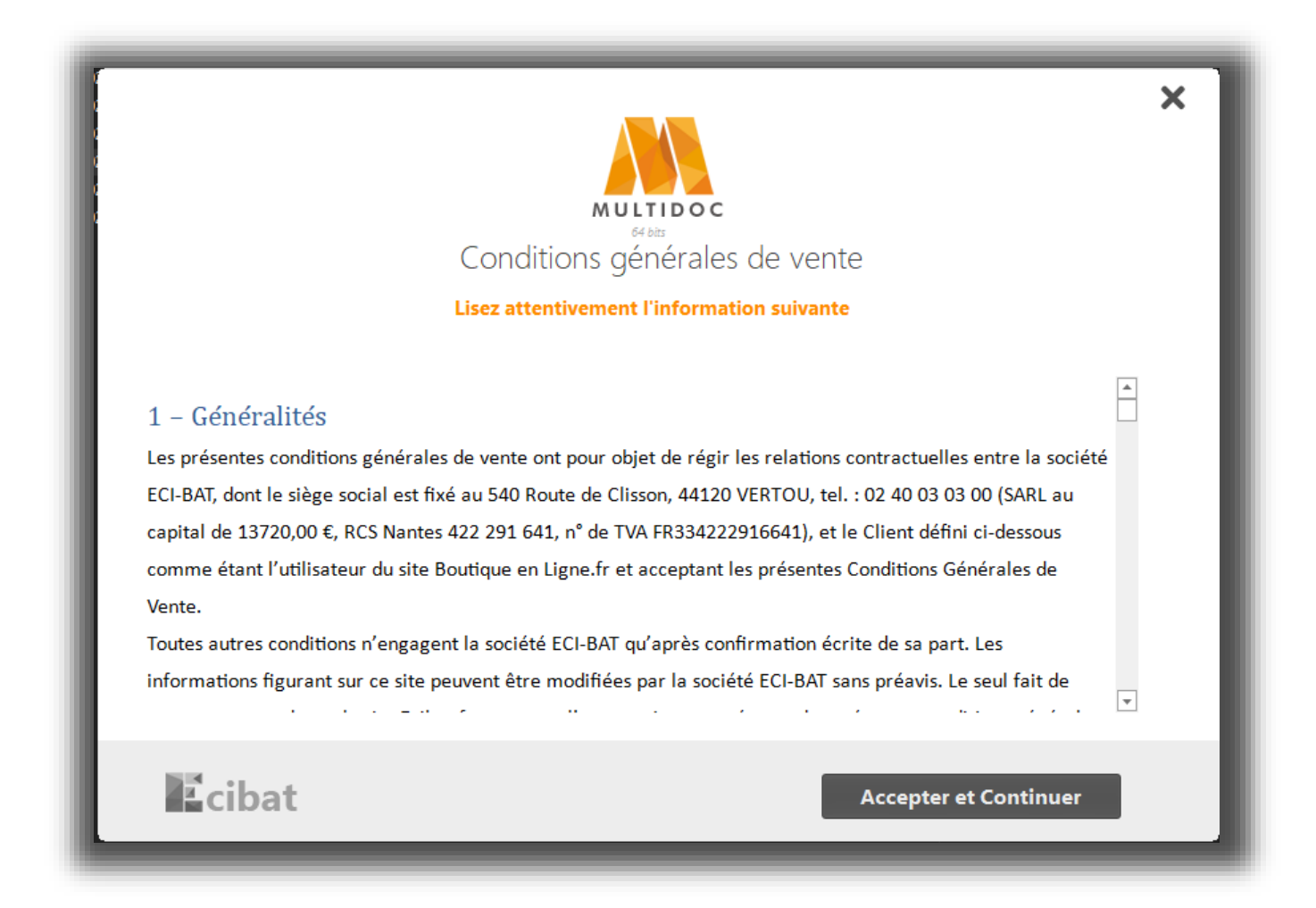

### **Conditions générales de vente**

**Accepter et Continuer** Accepter le contrat d'utilisation et poursuivre l'installation

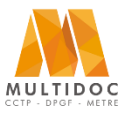

## **Architectes, Economistes, BET, Maîtres d'œuvre, Administrations**

*Notice d'installation de Multidoc* 

#### **Consentement RGPD**

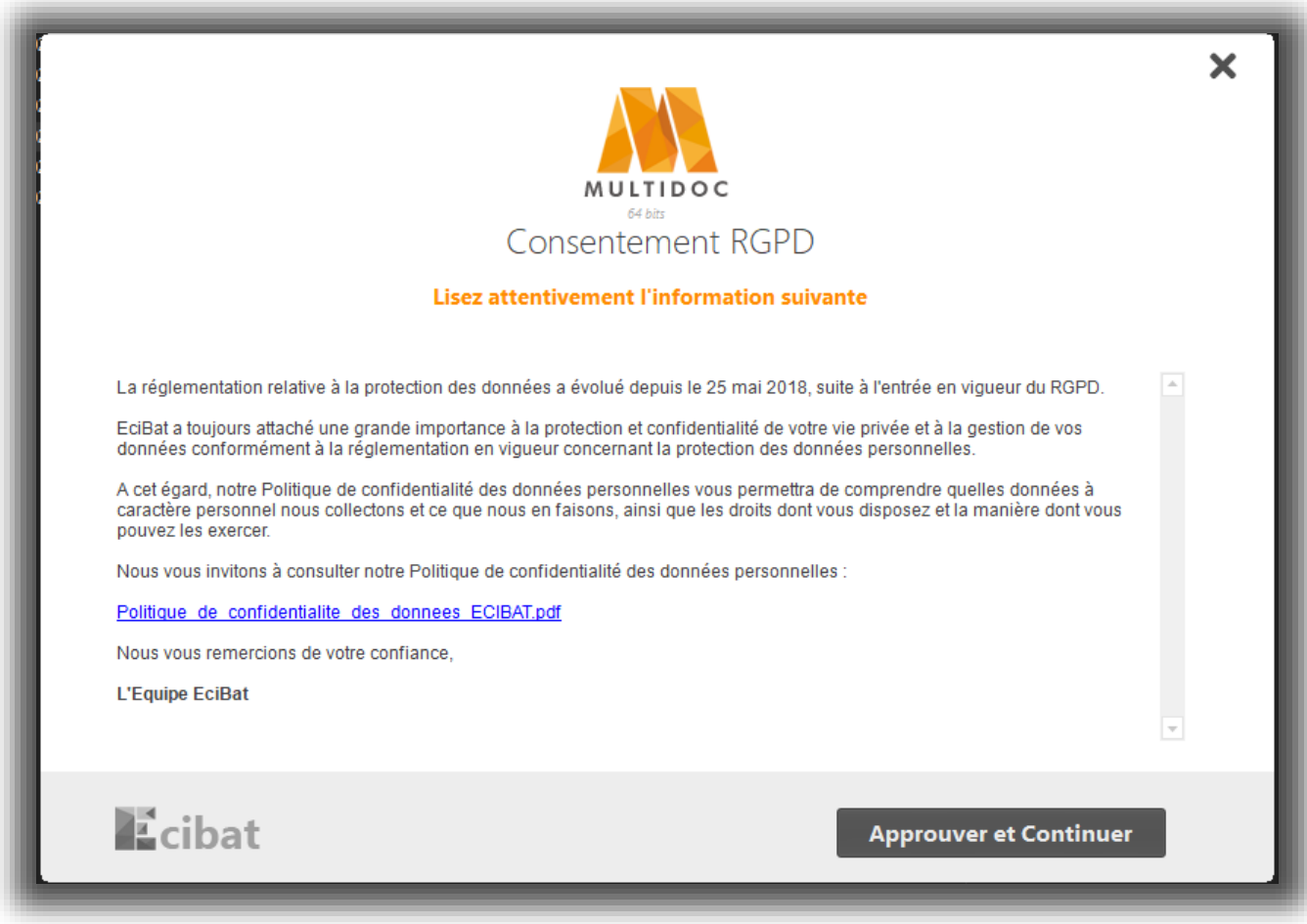

#### **Consentement RGPD**

**Accepter et Continuer** Accepter le contrat d'utilisation et poursuivre l'installation

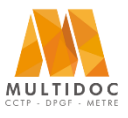

## **Architectes, Economistes, BET, Maîtres d'œuvre, Administrations**

*Notice d'installation de Multidoc* 

### **Type d'installation**

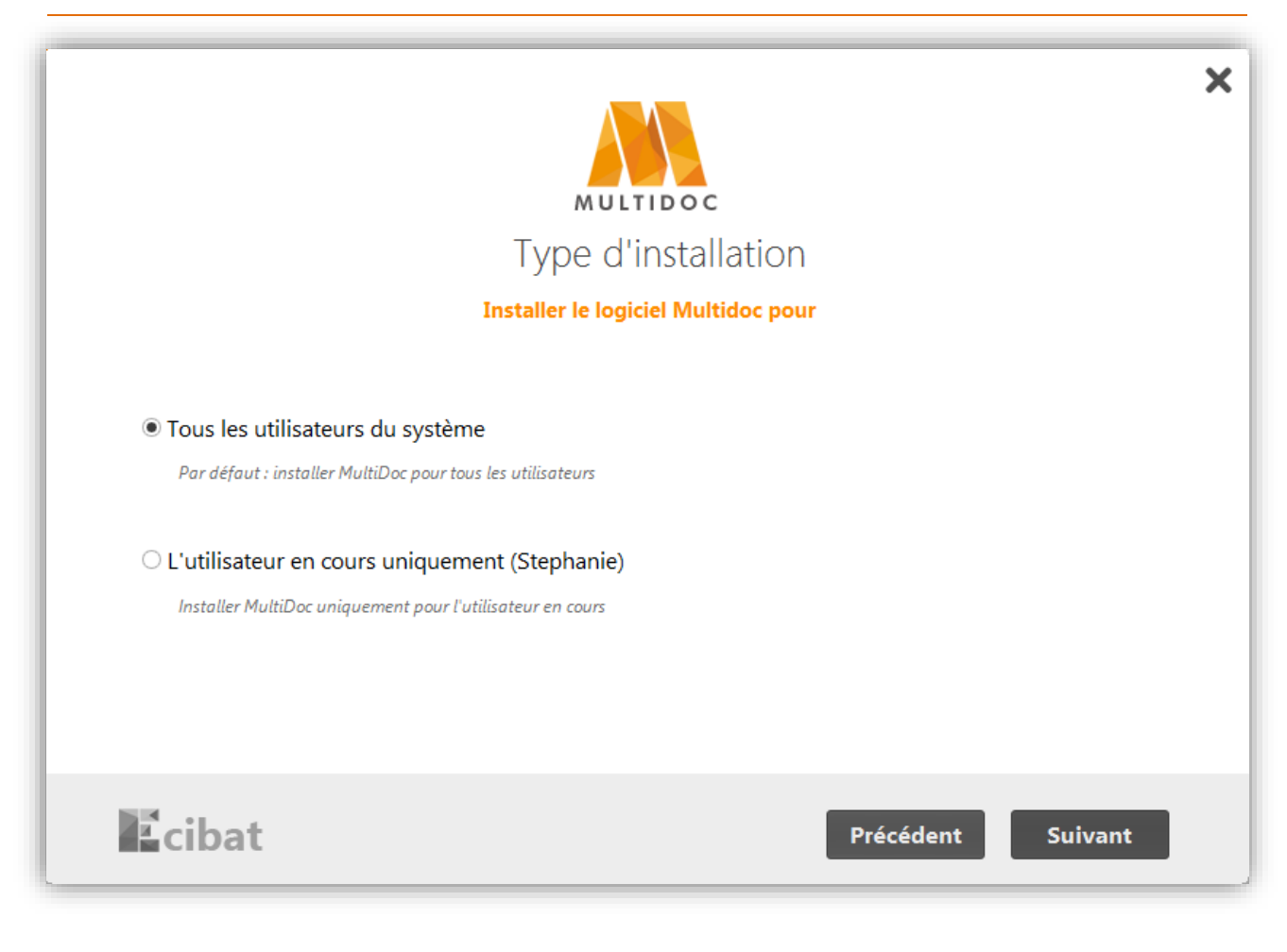

#### **Installer le logiciel pour**

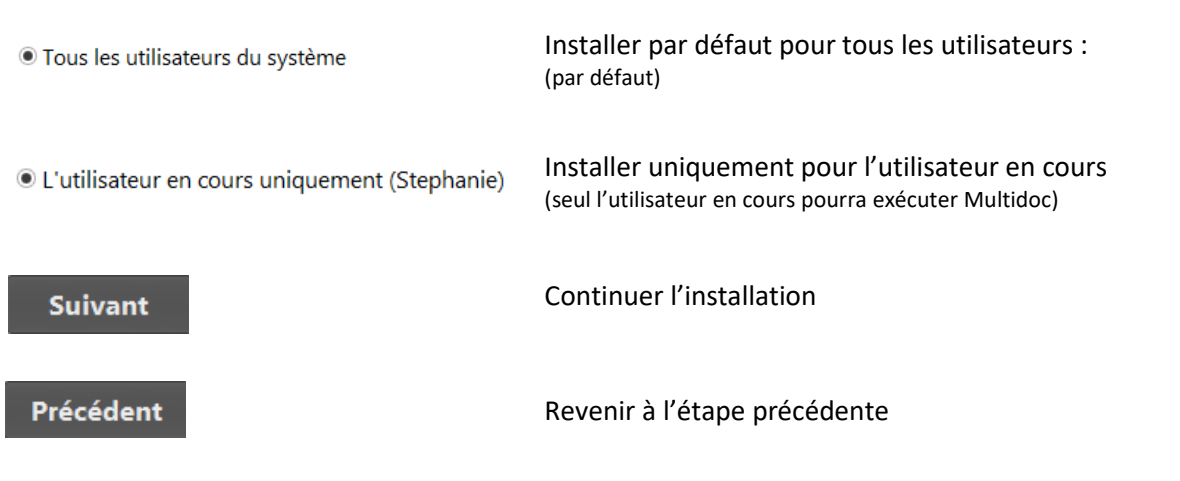

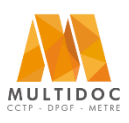

### **Architectes, Economistes, BET, Maîtres d'œuvre, Administrations**

*Notice d'installation de Multidoc* 

### **Répertoire des dossiers**

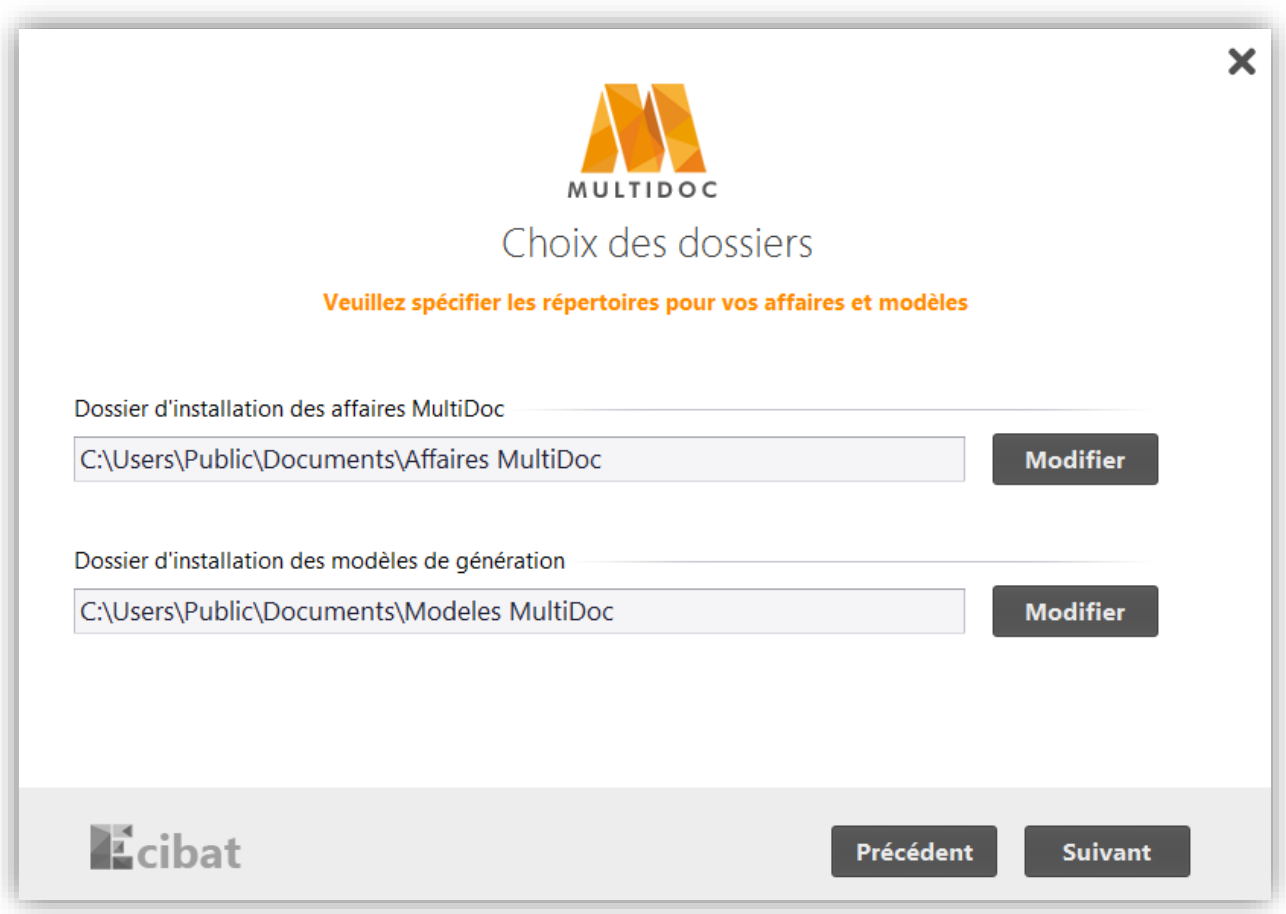

#### **Spécifier les répertoires pour vos affaires et modèles**

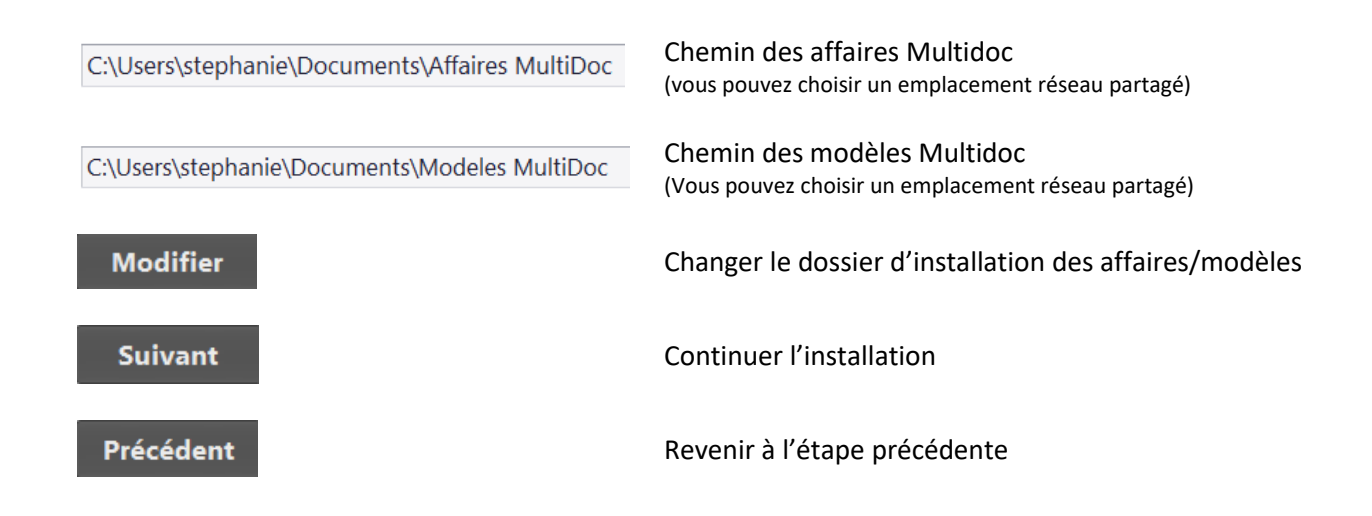

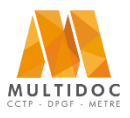

## **Architectes, Economistes, BET, Maîtres d'œuvre, Administrations**

*Notice d'installation de Multidoc* 

### **Installation de la bible Bati-C**

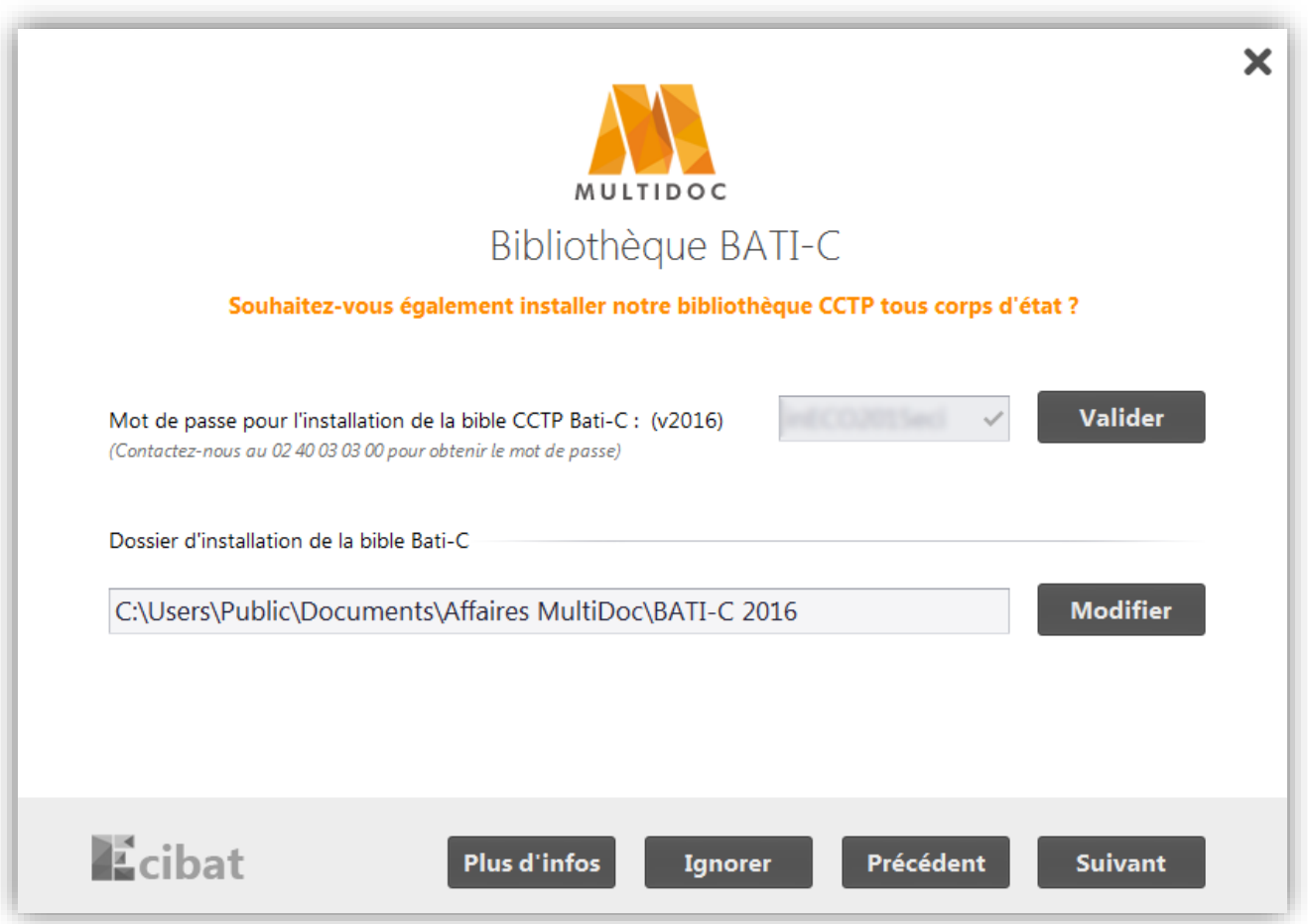

#### **Installer la bible Bati-C : (contactez-nous au 02 40 03 03 00 pour obtenir gratuitement le mot de passe)**

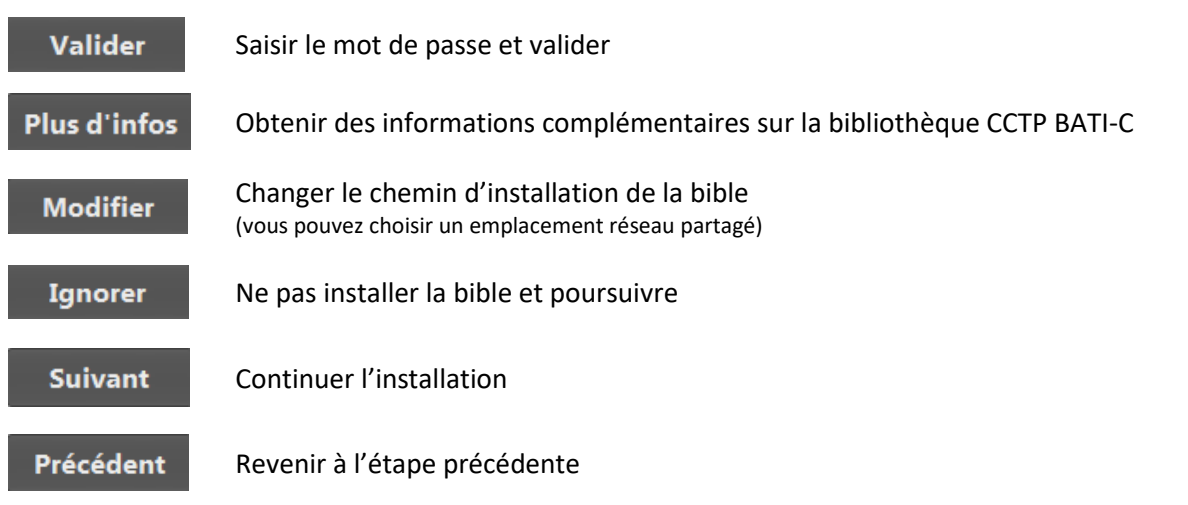

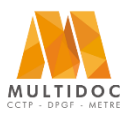

### **Architectes, Economistes, BET, Maîtres d'œuvre, Administrations**

*Notice d'installation de Multidoc* 

### **Installation de BIM VISION**

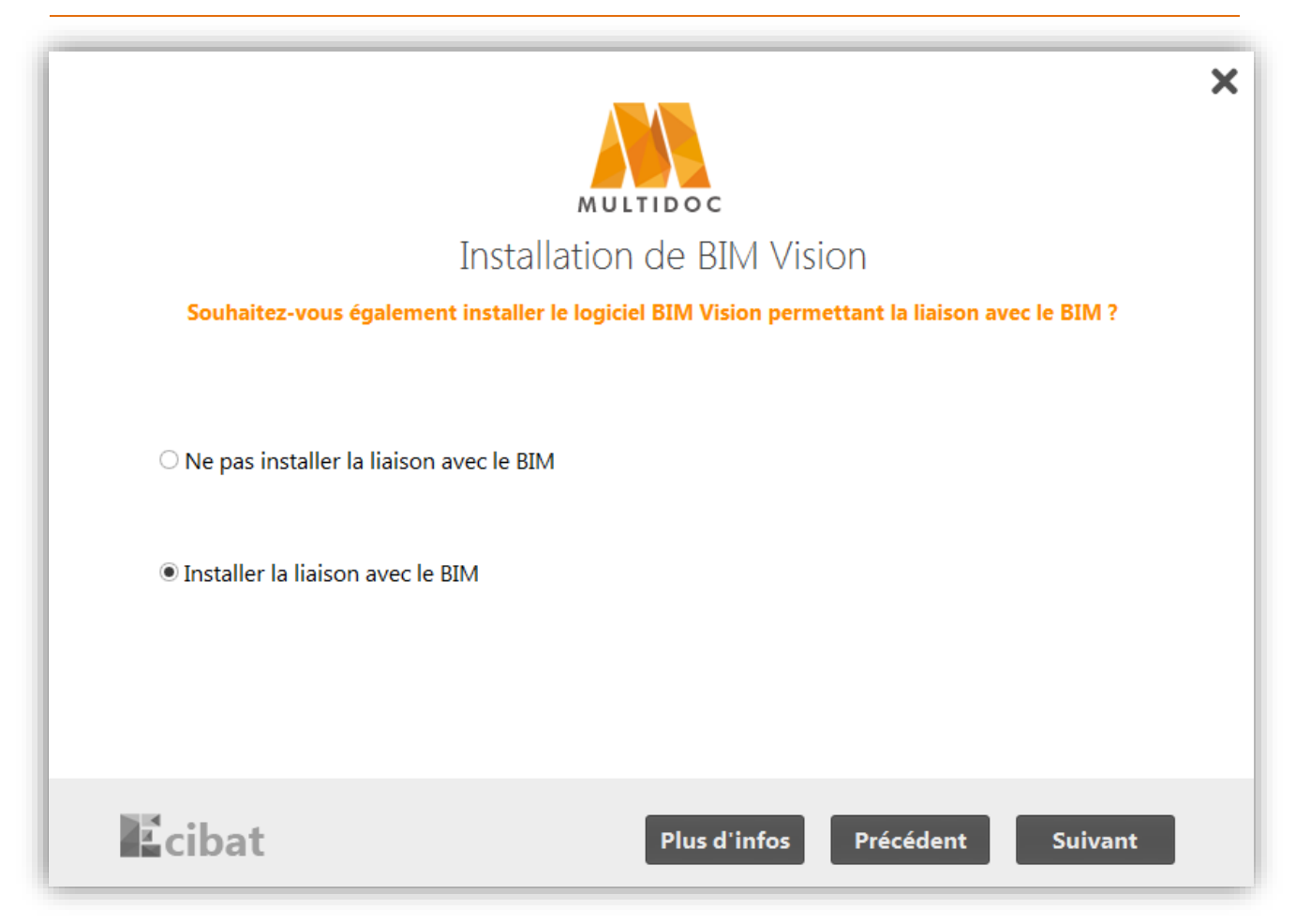

#### **Installer BIM Vision (maquette numérique) :**

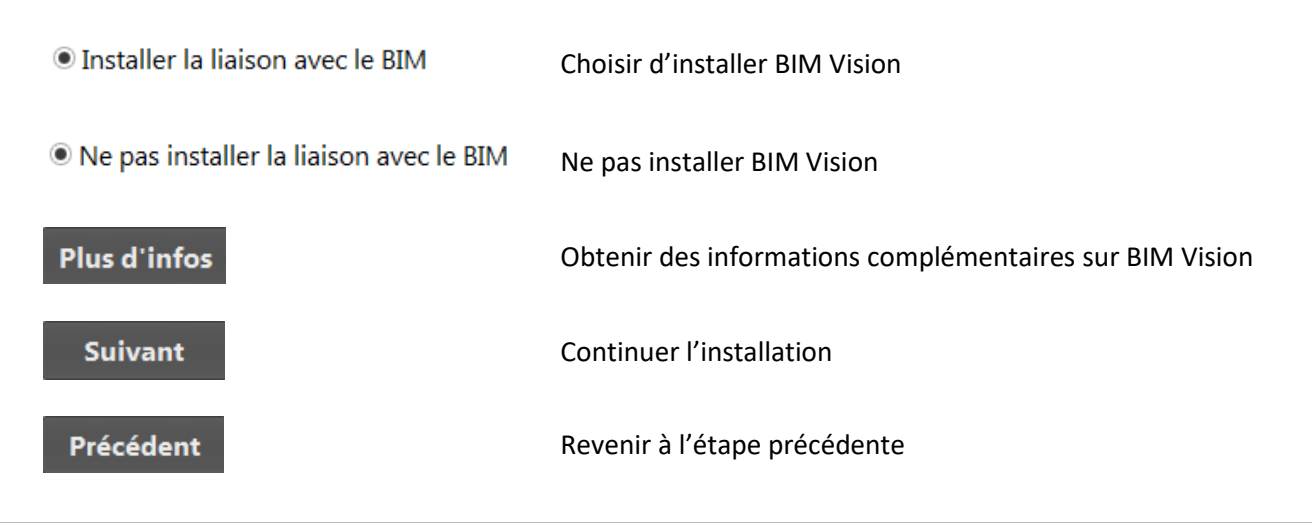

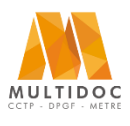

## **Architectes, Economistes, BET, Maîtres d'œuvre, Administrations**

*Notice d'installation de Multidoc* 

### **Informations de votre société**

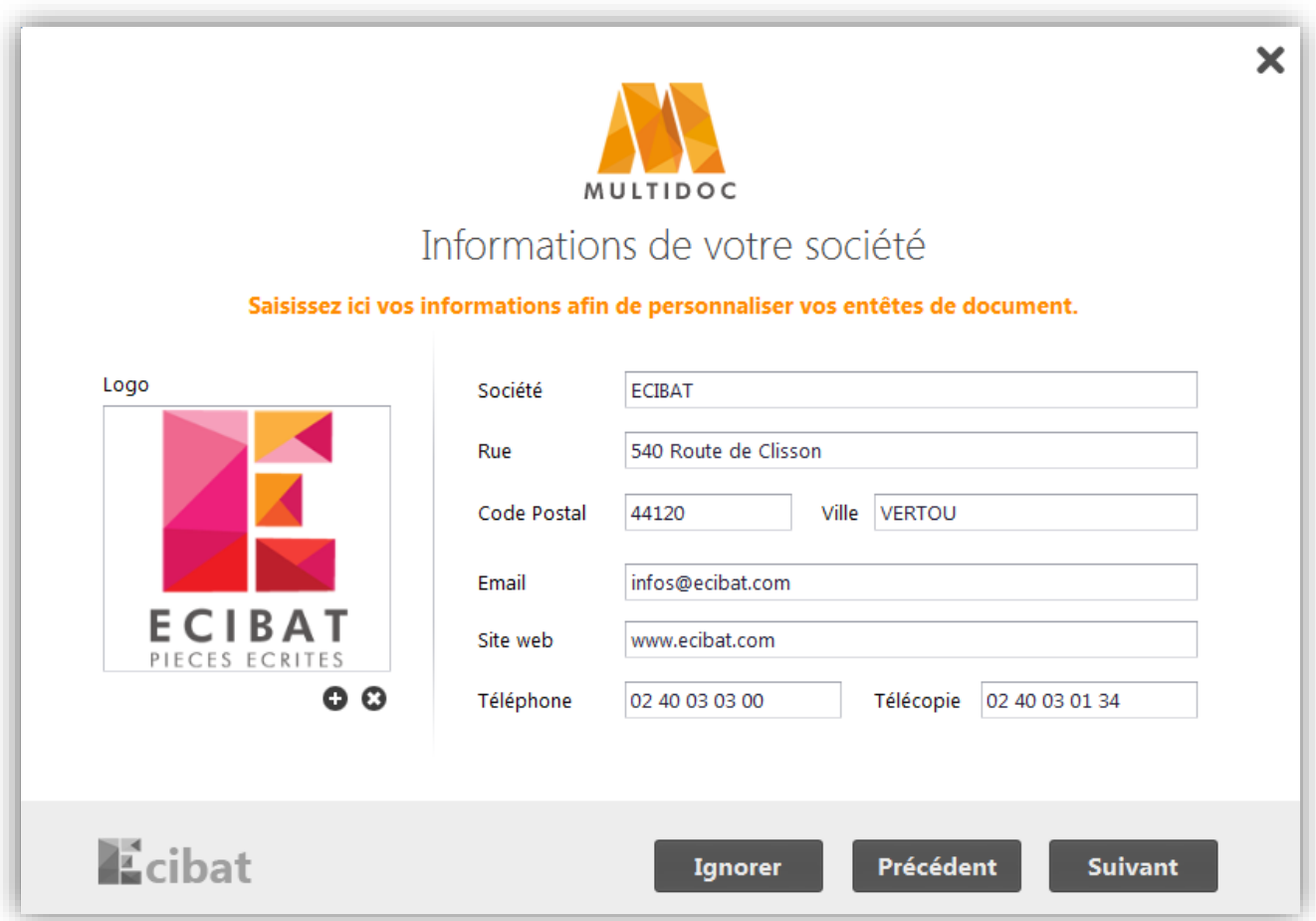

**Remplir les informations de votre société pour gagner du temps au moment de la génération de votre document. Les champs seront ainsi pré-remplis :**

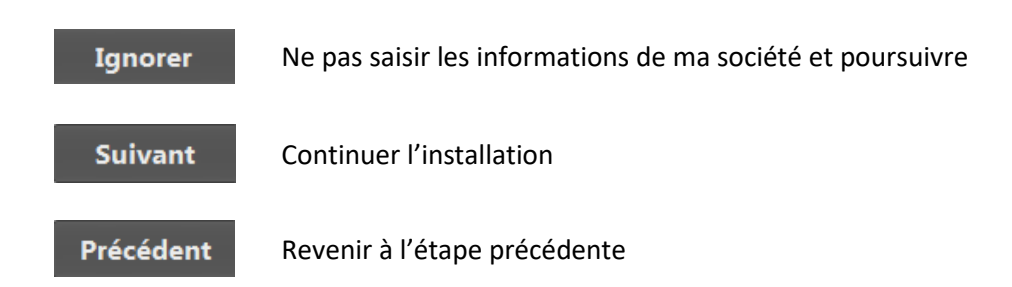

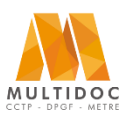

## **Architectes, Economistes, BET, Maîtres d'œuvre, Administrations**

## *Notice d'installation de Multidoc*

#### **Mises à jour automatiques**

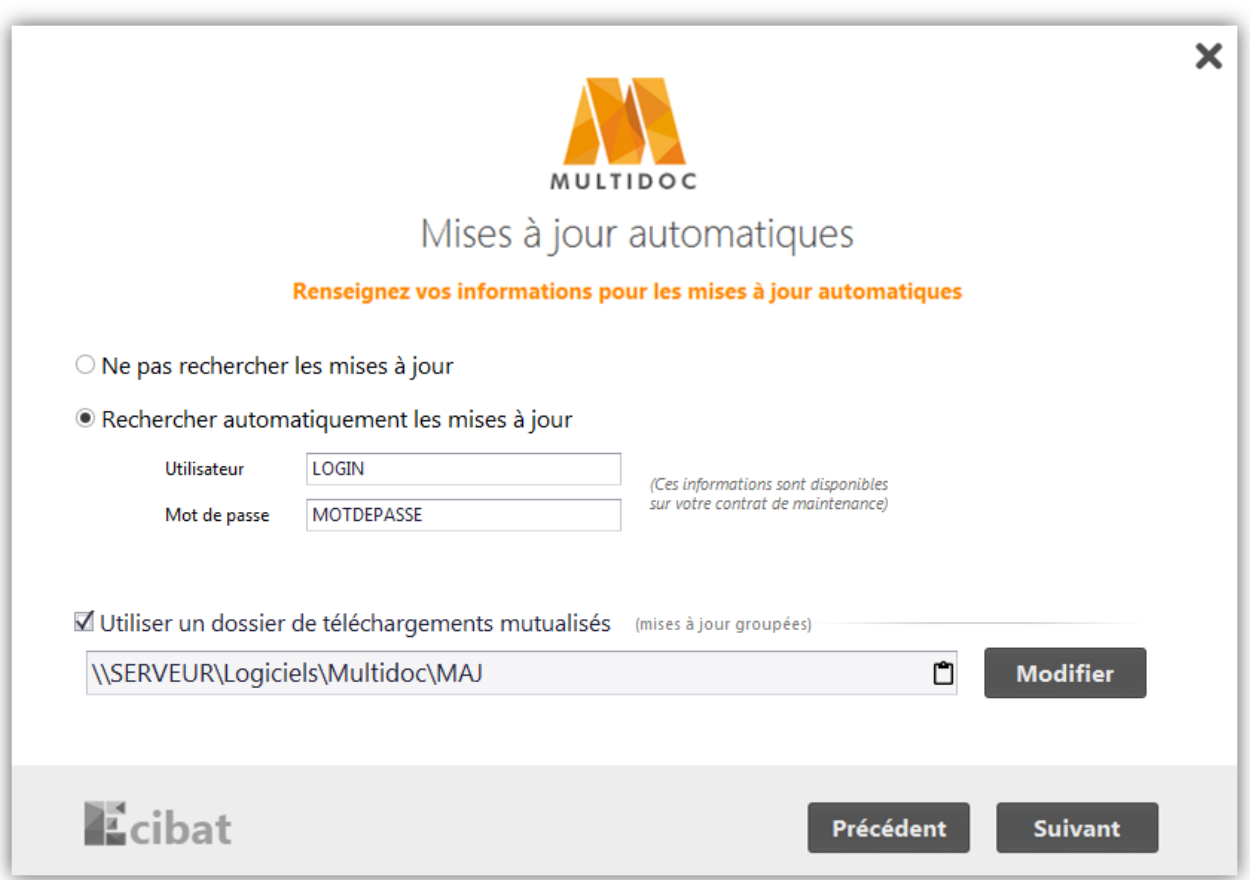

#### **Renseigner les informations pour les mises à jour automatiques**

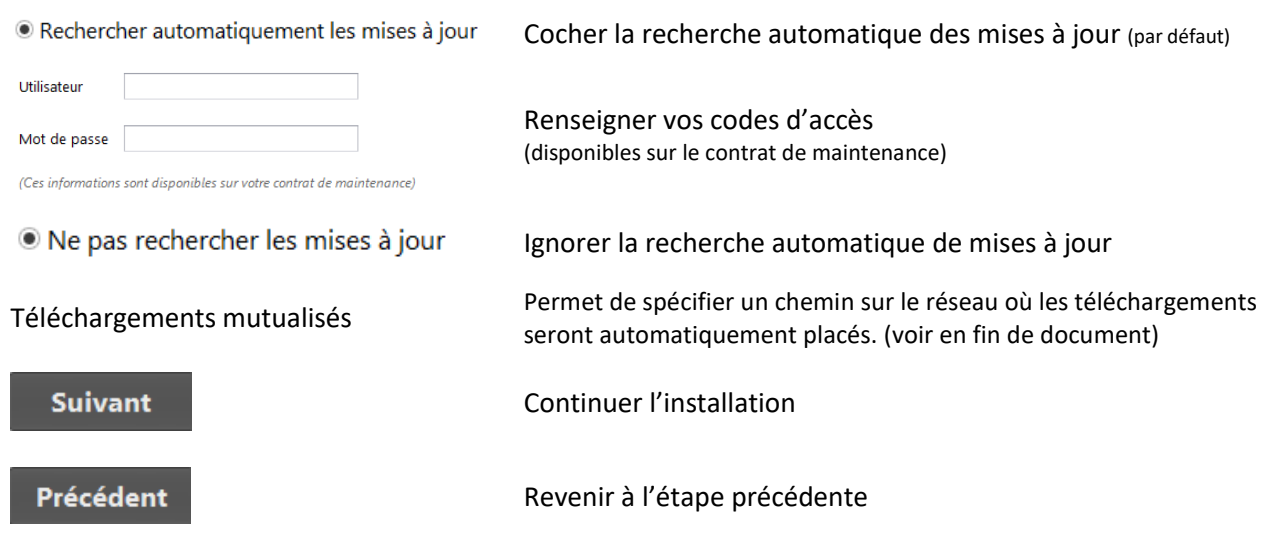

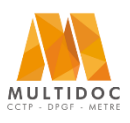

**Architectes, Economistes, BET, Maîtres d'œuvre, Administrations**

*Notice d'installation de Multidoc* 

### **Sélection du type de licence**

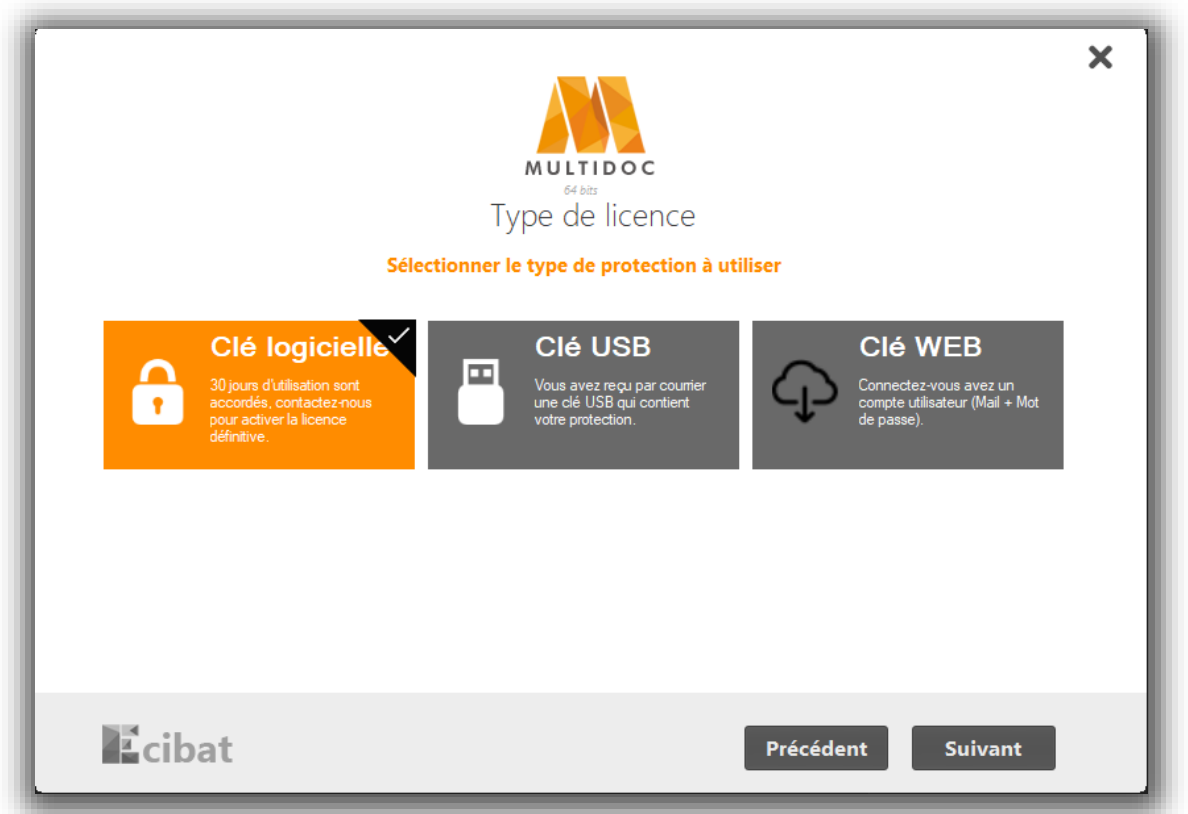

#### **Sélectionner le type de protection à utiliser**

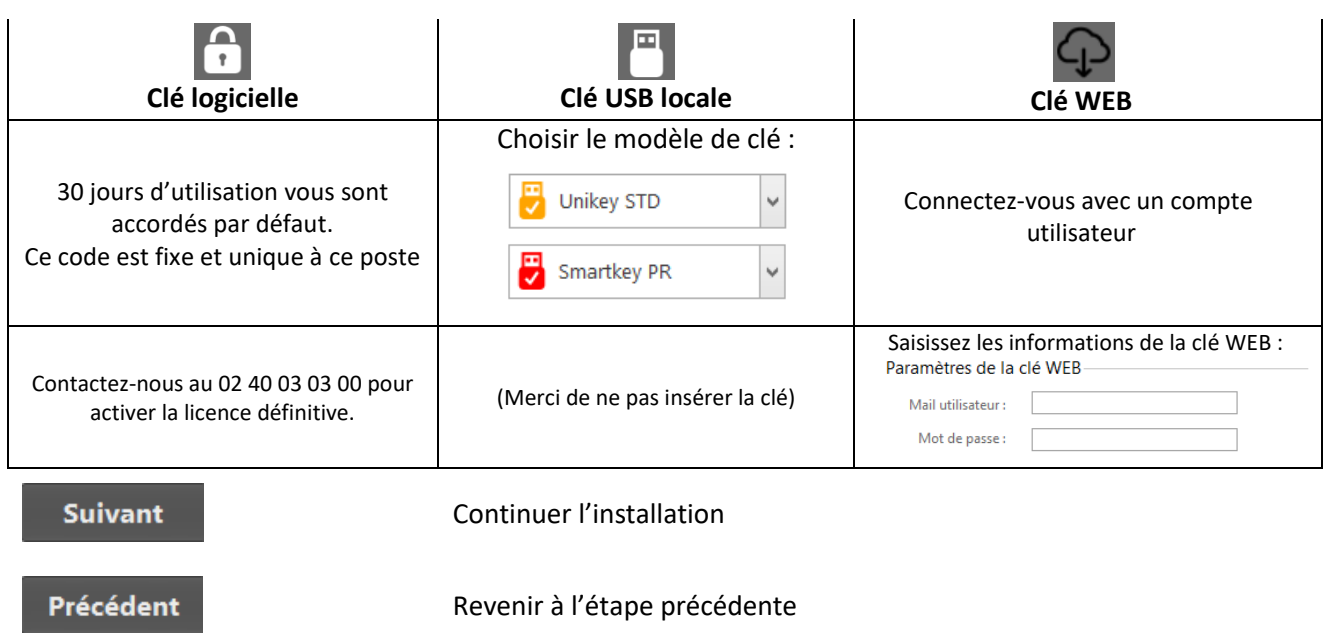

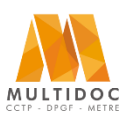

## **Architectes, Economistes, BET, Maîtres d'œuvre, Administrations**

*Notice d'installation de Multidoc* 

### **Choix du dossier d'installation de Multidoc**

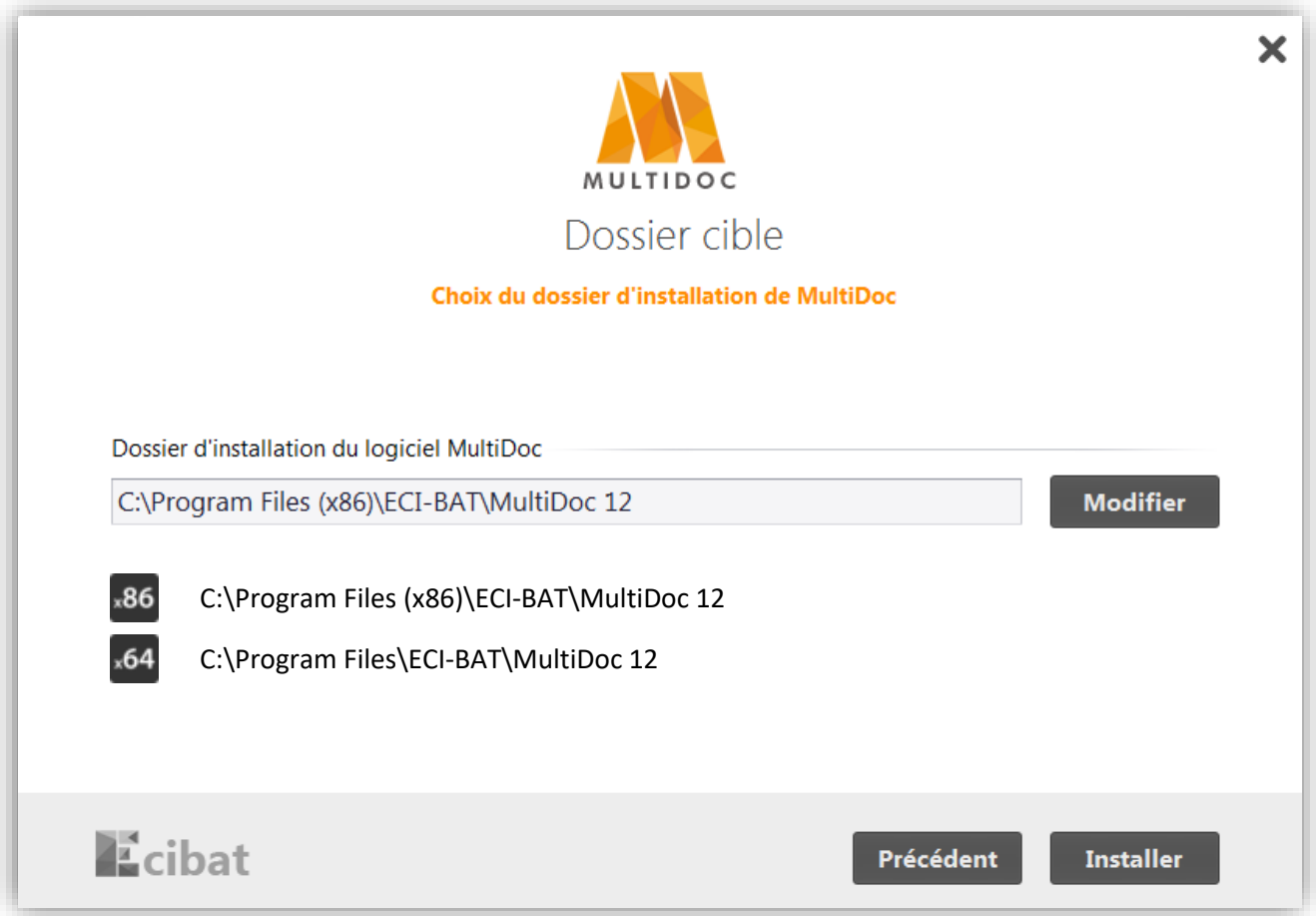

#### **Choisir où installer Multidoc**

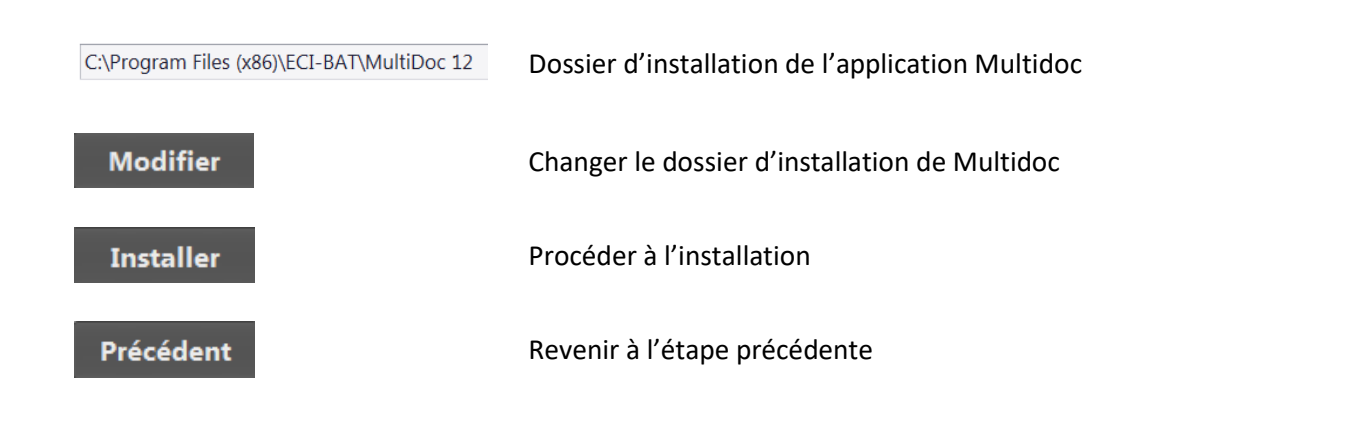

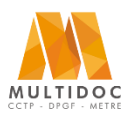

## **Architectes, Economistes, BET, Maîtres d'œuvre, Administrations**

*Notice d'installation de Multidoc* 

### **Installation en cours**

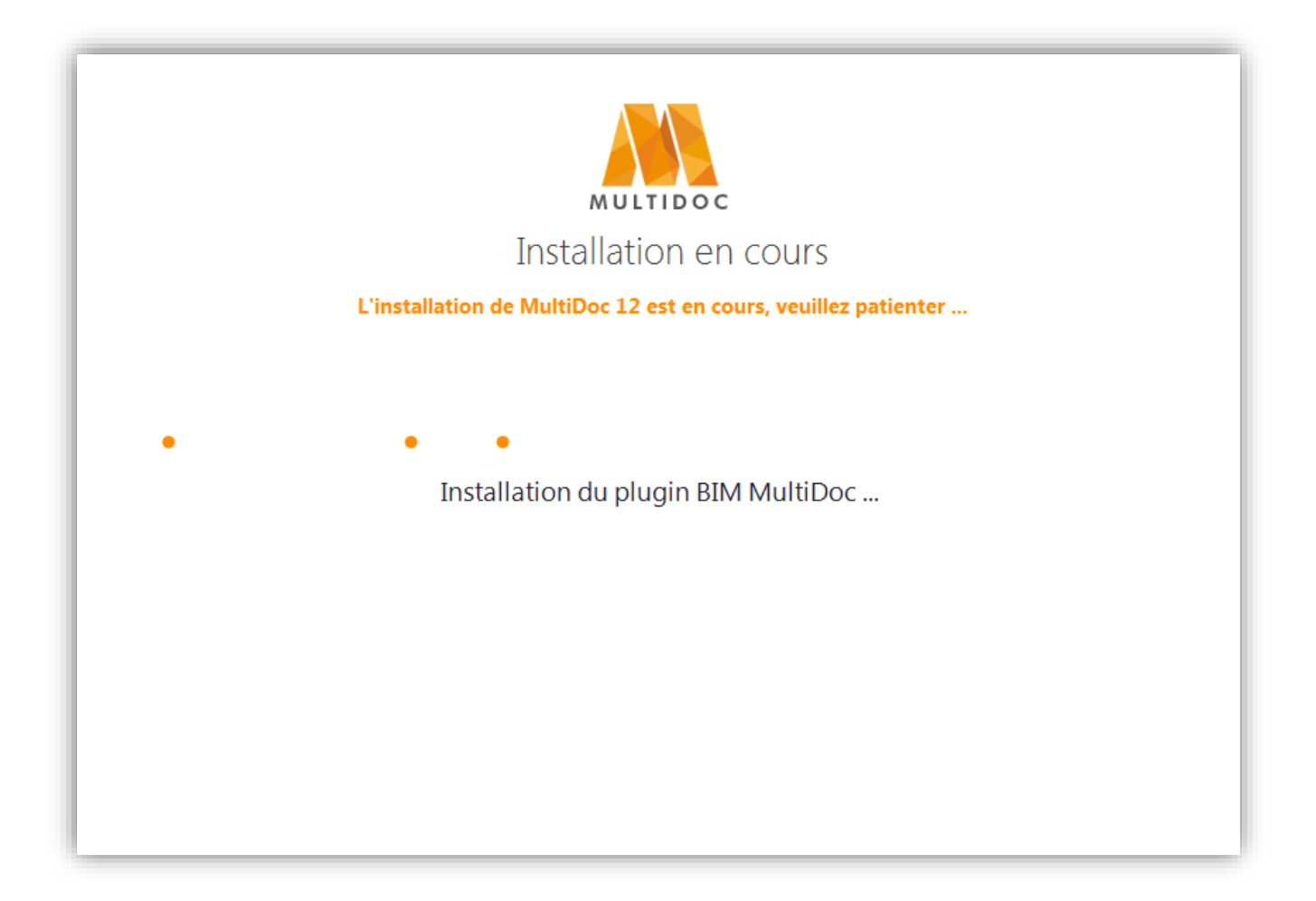

#### **Multidoc s'installe sur votre ordinateur**

L'installation est en cours, veuillez patienter …

*(En cas d'erreur, n'hésitez pas à nous contacter au 02 40 03 03 00)*

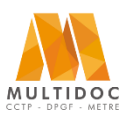

**Architectes, Economistes, BET, Maîtres d'œuvre, Administrations**

*Notice d'installation de Multidoc* 

### **Fin de l'installation**

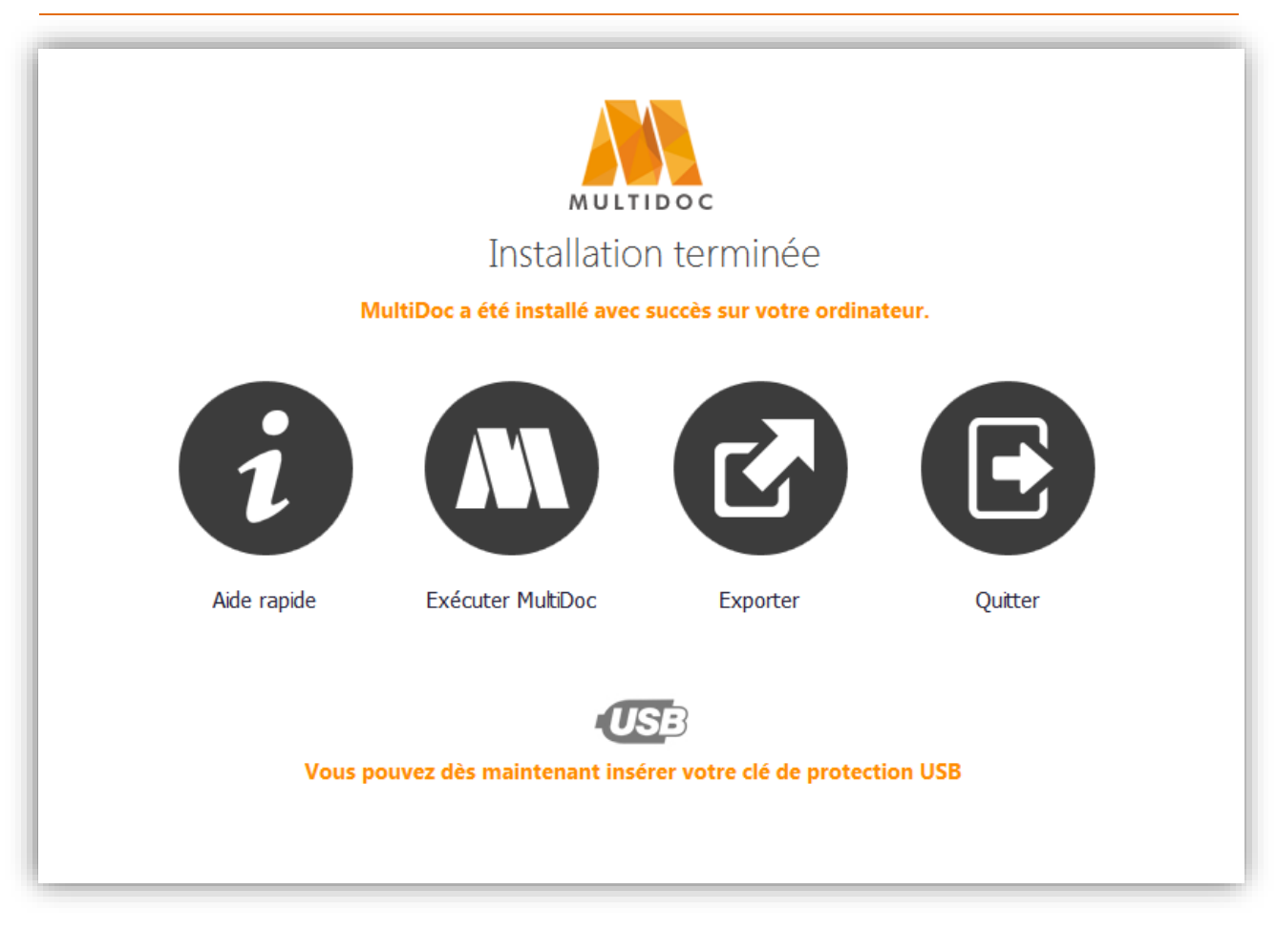

#### **Multidoc s'est installé avec succès sur votre ordinateur**

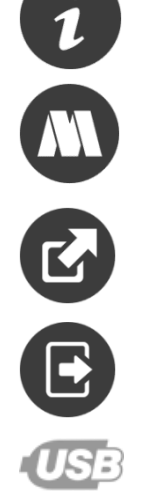

Voir une aide rapide de prise en main de Multidoc

Exécuter le logiciel

Exporter les paramètres de Multidoc pour des installations sur d'autres postes

Quitter l'installation

Insérer votre clé USB (si vous avez choisi [clé USB locale] dans type de licence)

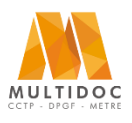

## **Architectes, Economistes, BET, Maîtres d'œuvre, Administrations**

*Notice d'installation de Multidoc* 

**Exporter les options vers un fichier**

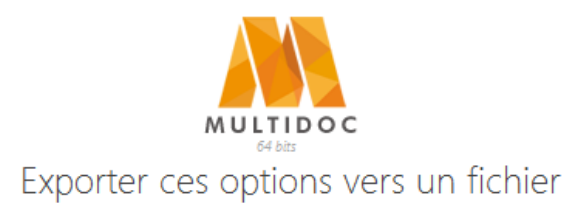

 $\boldsymbol{\mathsf{x}}$ 

Vous pouvez exporter les options spécifiées dans cette installation dans un fichier registre

Emplacement du registre à exporter

LOCAL MACHINE

 $\checkmark$ 

■ Exporter les informations concernant la protection

Exporter l'option concernant le chemin d'installation de l'application

■ Exporter l'option concernant l'emplacement de registre

Exporter l'option concerrnant le chemin de sauvegarde local (non recommandé)

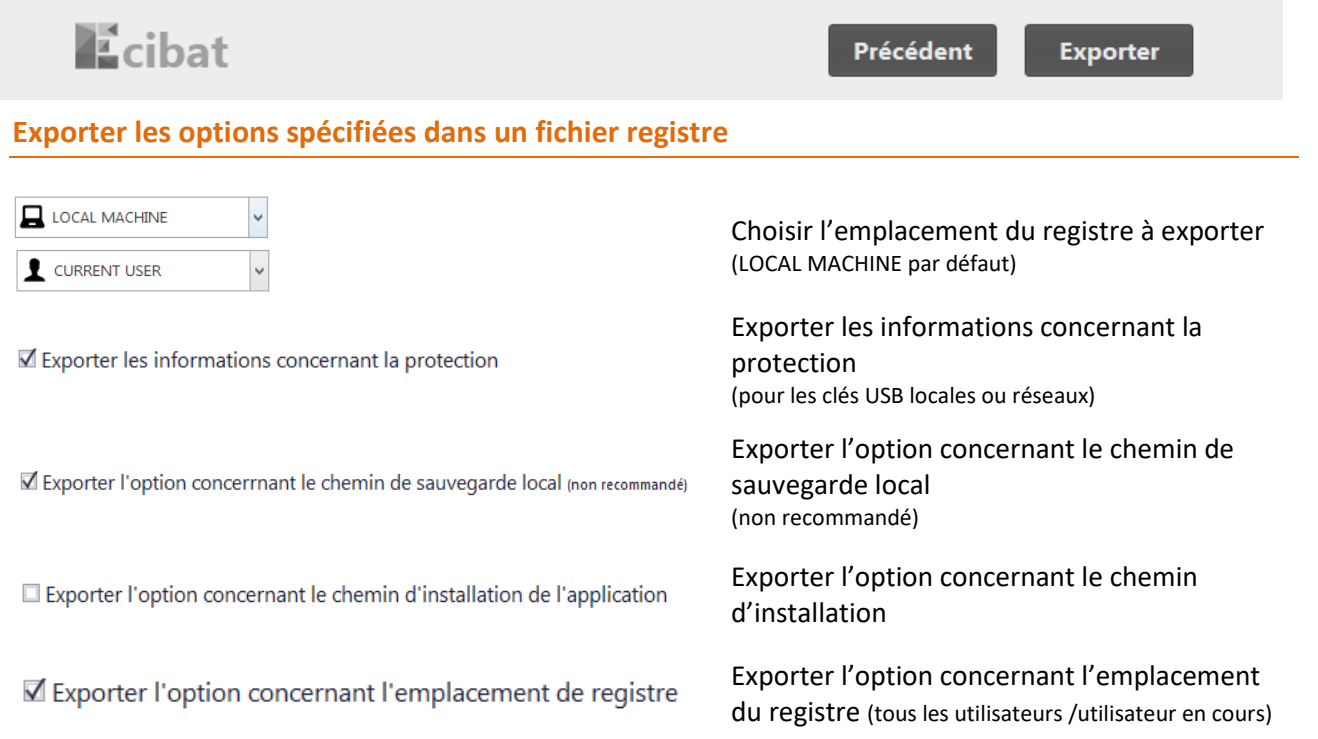

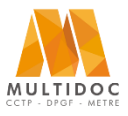

### **Architectes, Economistes, BET, Maîtres d'œuvre, Administrations**

*Notice d'installation de Multidoc* 

### **Désinstallation de Multidoc**

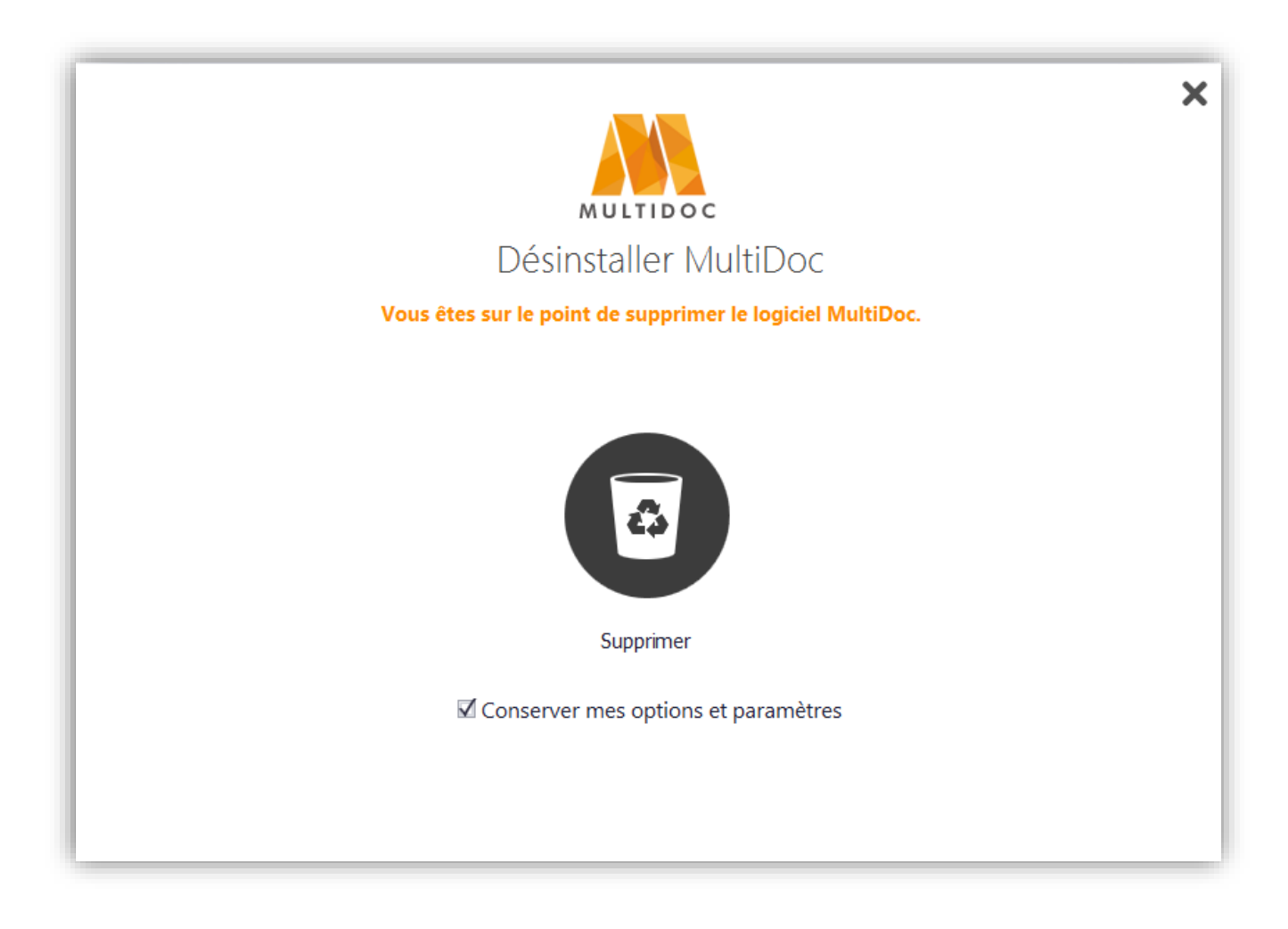

#### **Supprimer le logiciel Multidoc**

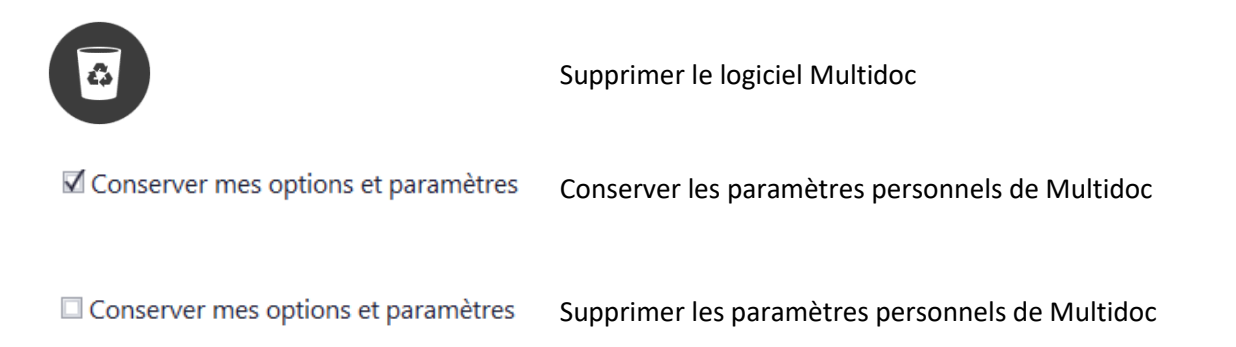

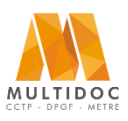

## **Architectes, Economistes, BET, Maîtres d'œuvre, Administrations**

## *Notice d'installation de Multidoc*

### **Prérequis et options d'installation**

#### *Droits d'installation*

L'installation doit s'effectuer avec des **droits administrateurs**. (Clic droit => [exécuter en tant qu'administrateur])

#### *Composants prérequis et installés par Multidoc*

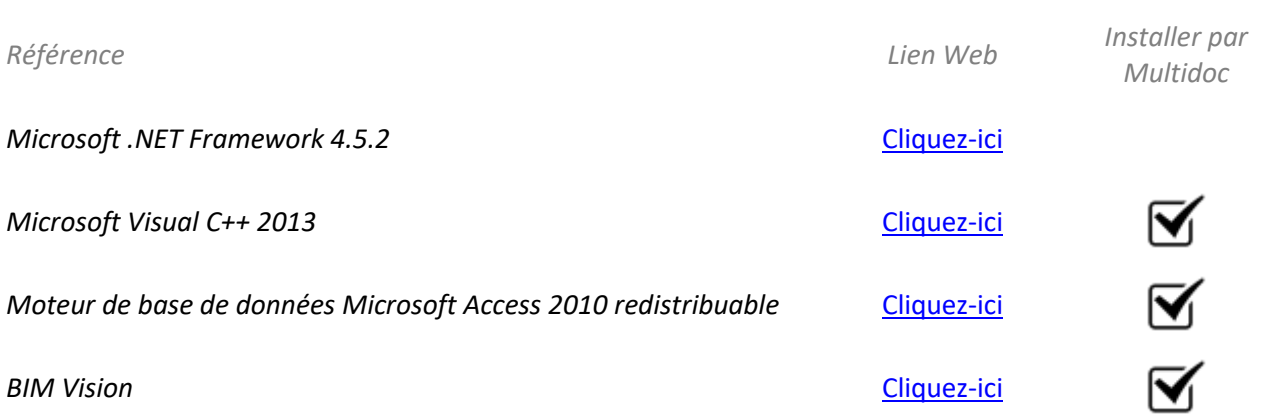

*Options de la ligne de commande*

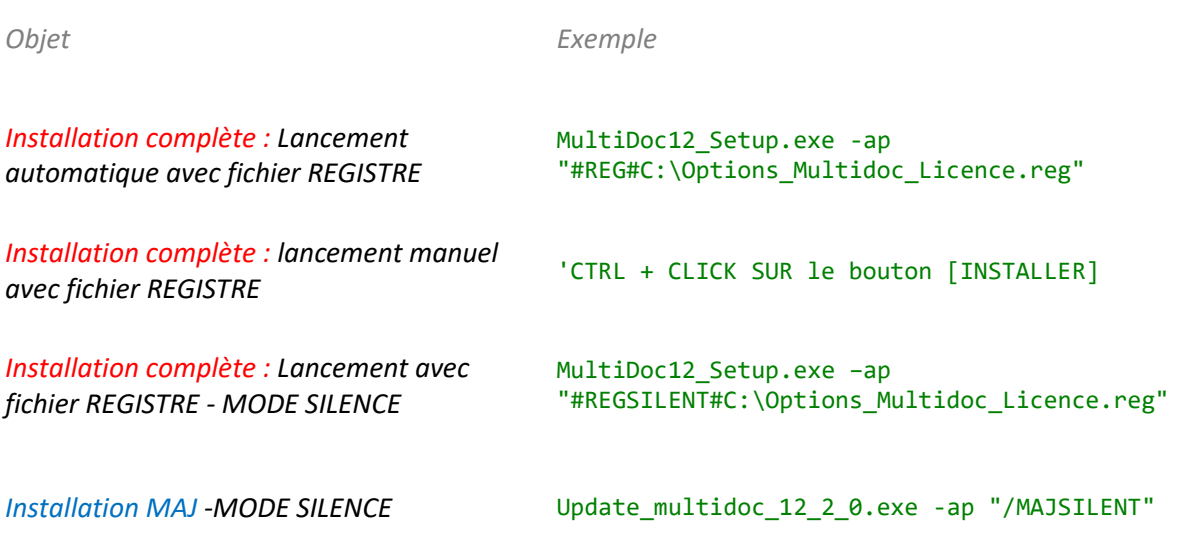

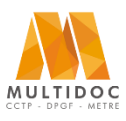

ECIBAT | Notice d'installation 15

## **Architectes, Economistes, BET, Maîtres d'œuvre, Administrations**

## *Notice d'installation de Multidoc*

### **Paramètres de mises à jour**

#### *Principe*

Selon la liberté que vous souhaitez laisser aux utilisateurs, voici un tableau récapitulatif :

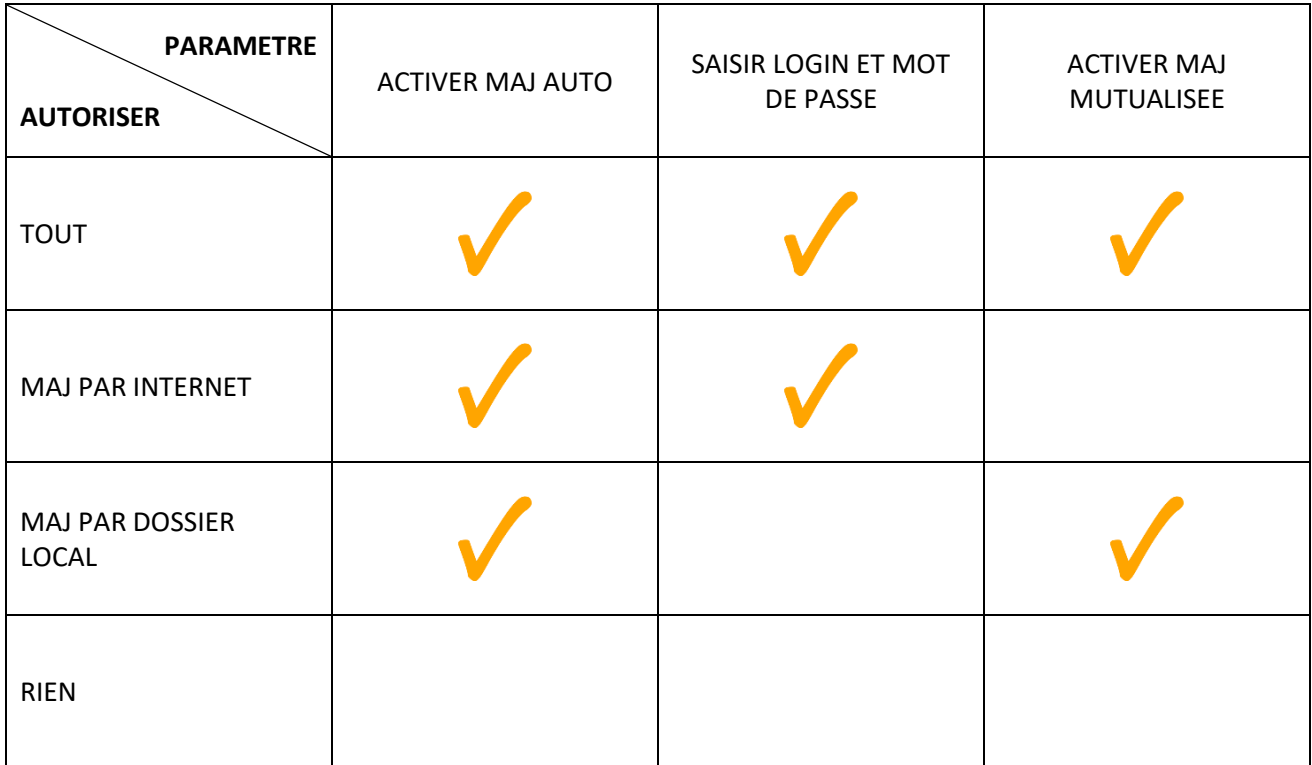

#### *Détail des différents modes*

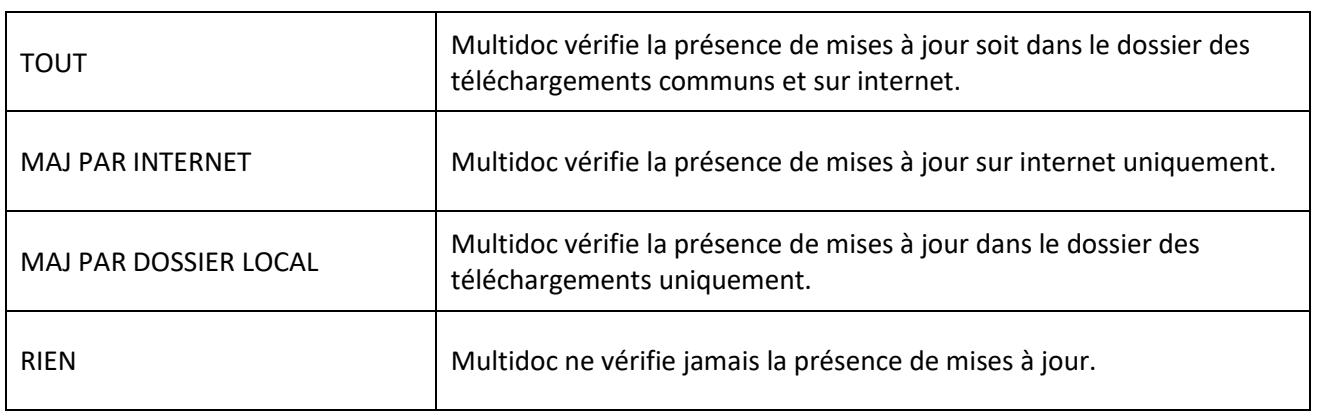

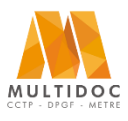